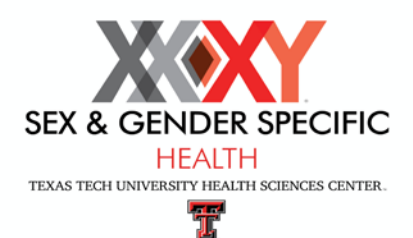

## **How-to PubMed Instruction Guide for the Sex and Gender Specific Health Curriculum PubMed Sex and Gender Search Tool**

# **Getting Started**

Welcome! The *Texas Tech University Health Sciences Center Sex and Gender Specific Health (SGSH) PubMed Search Tool* is intended to be a freely and widely available search tool that will facilitate the search of the MEDLINE database for sex and gender based medicine (SGBM) specific literature. Currently, the search for SGBM literature can be cumbersome and time consuming, often requiring the searcher to sieve through a large number of non-specific hits to manually identify SGBM specific literature. We hope you will find this tool useful in streamlining your search for SGBM literature.

The search tool is available for use by educators, researchers, and clinicians free of charge. No log-in is necessary to access the search tool. The search tool, as delineated in the instructions below, incorporates Medical Subject Headings (MeSH®)1 as well as title and text words selected to optimize the retrieval of SGBM specific literature.

The search tool automatically updates its search for SGBM literature each time you access the tool. You simply need to combine the search for your topic interest (i.e. MeSH term "Diabetes Complications") with the automatically updated SGBM search result. Currently, two options are available in the instructions below: (1) SGBM PubMed Search Tool: Basic or (2) SGBM PubMed Search Tool: Expanded.

The basic search tool utilizes general sex and gender search terms. The expanded search tool incorporates the additional title words "women" and "female." During the validation process, the expanded tool retrieved a greater number of standard SGBM articles when compared to the basic search tool, although the number of non-specific hits also increased, resulting in a higher "number-needed-to-read" to identify SGBM specific literature.<sup>2</sup>

The search strategy and results can be saved, as well as updated, via the *My NCBI* tool available from the National Center for Biotechnology Information (NCBI), part of the U.S. National Library of Medicine (NLM).<sup>3</sup>

<sup>1</sup> U.S. National Library of Medicine. Fact Sheet – Medical Subject Headings (MeSH®). [www.nlm.nih.gov/pubs/factsheets/mesh.html.](http://www.nlm.nih.gov/pubs/factsheets/mesh.html)

<sup>&</sup>lt;sup>2</sup> Song MM, Simonsen CK, Wilson JD, Jenkins MR. Development of a PubMed Based Search Tool for Identifying Sex and Gender Specific Literature. (manuscript in preparation).

<sup>3</sup> National Center for Biotechnology Information (NCBI). My NCBI[. www.ncbi.nlm.nih.gov/myncbi.](http://www.ncbi.nlm.nih.gov/myncbi)

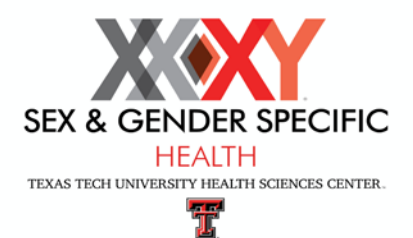

# **PubMed Sex and Gender Search Tool**

## **Instructions**

**Follow the link provided on the SGSH website Resources page to the PubMed website. You can choose a basic search or an advanced search.** 

### **Depending on your choice, the PubMed website link has been automatically populated with the following basic or advanced search string:**

### **Basic Search String:**

(sex based OR sex factors OR sex distribution OR sex characteristics OR sex dimorphism OR gender difference\* OR gender based) AND (gender[ti] OR sex[ti]) AND (Humans[Mesh] AND English[lang])

### **Advanced Search String:**

(sex based OR sex factors OR sex distribution OR sex characteristics OR sex dimorphism OR gender difference\* OR gender based) AND (gender[ti] OR sex[ti] OR women[ti] OR female[ti]) AND (Humans[Mesh] AND English[lang])

### **Once you arrive at the PubMed website with your chosen search string populated, follow the below instructions for refining your search:**

- **1.** You will see that the initial search results are already available
- **2.** To refine the search further, click on **Advanced** under **Search** box
- **3.** Type the number 1 and your search topic in the first line in the **Builder** section
- **4.** Click on **Search**
- **5.** Narrow your search further by continuing this method, each time updating the search number and using AND your topic
	- a. For example: the number 1 AND hypertension yields several thousand documents
	- b. Click **Advanced** button and then enter the number 2 AND diuretics into same box in the **Builder** row to yield much fewer topics
	- c. Continue until the number of articles meets your needs

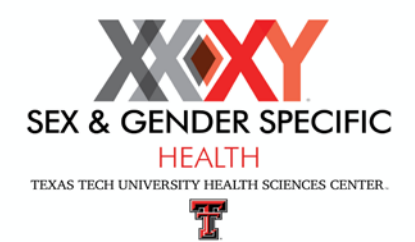

### *Support from the SGSH Office*

#### **Linda Gilmore**

Program Administrator Sex and Gender Specific Health Curriculum Texas Tech University Health Sciences Center Laura W. Bush Institute for Women's Health 3601 4th Street, University Center Building, Room 200A Lubbock, Texas 79430 [linda.gilmore@ttuhsc.edu](mailto:linda.gilmore@ttuhsc.edu)

#### **Connie Tyne**

Executive Director, Laura W. Bush Institute for Women's Health [connie.tyne@ttuhsc.edu](mailto:connie.tyne@ttuhsc.edu)